## **How to access Excursion Details**

1. From **BrigNet** choose **SynWeb**

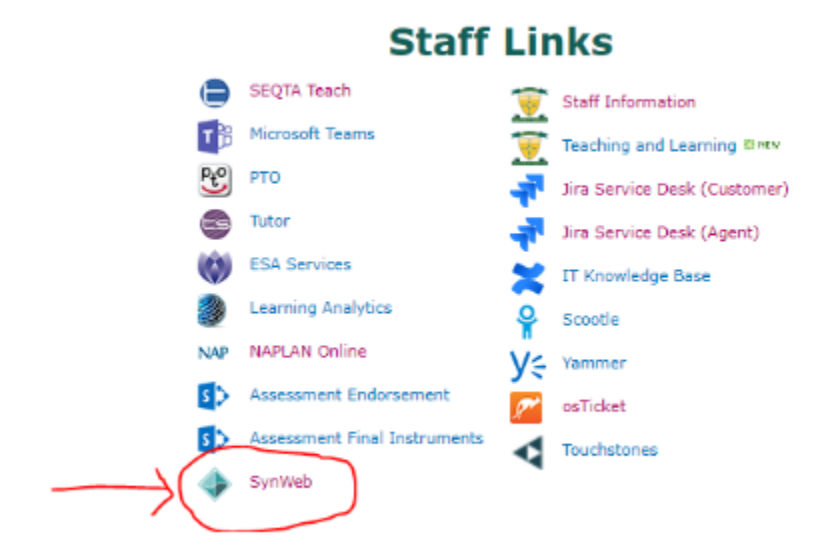

2. Choose **Students**, then **Excursion Maintenance** from the drop down box

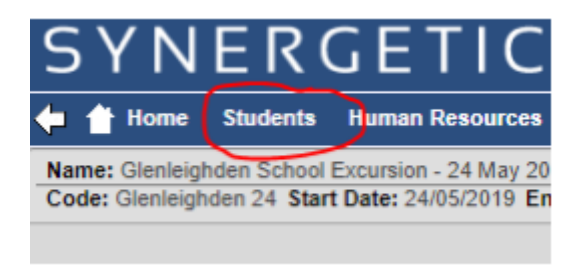

3. The following box should appear with your name as the Organiser. Click **Search**

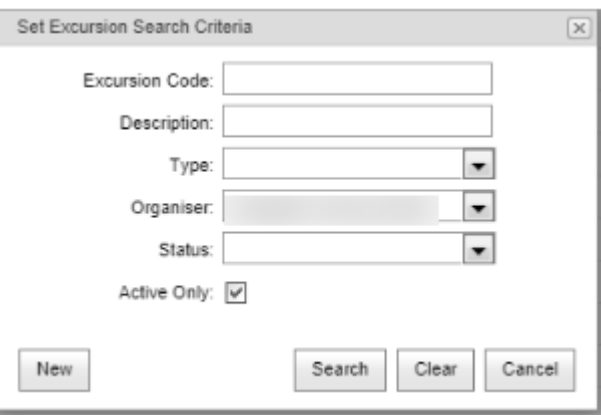

4. On the left hand side, you will see a list of all excursions. Click on the excursion you need.

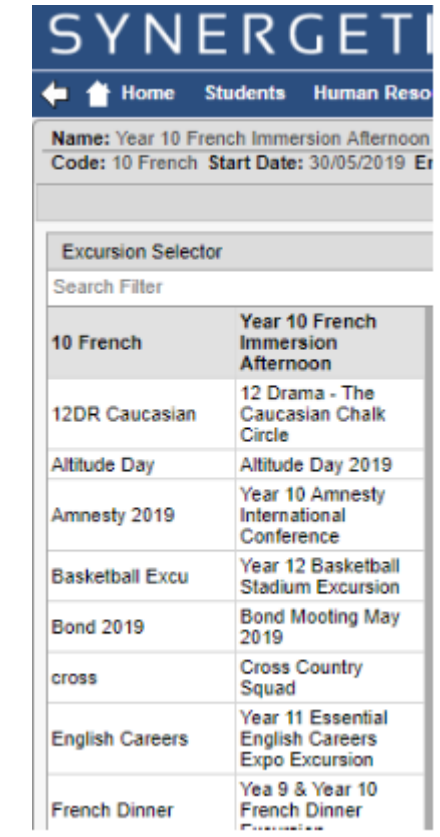

5. On the right hand side, click on Attendees (blue)

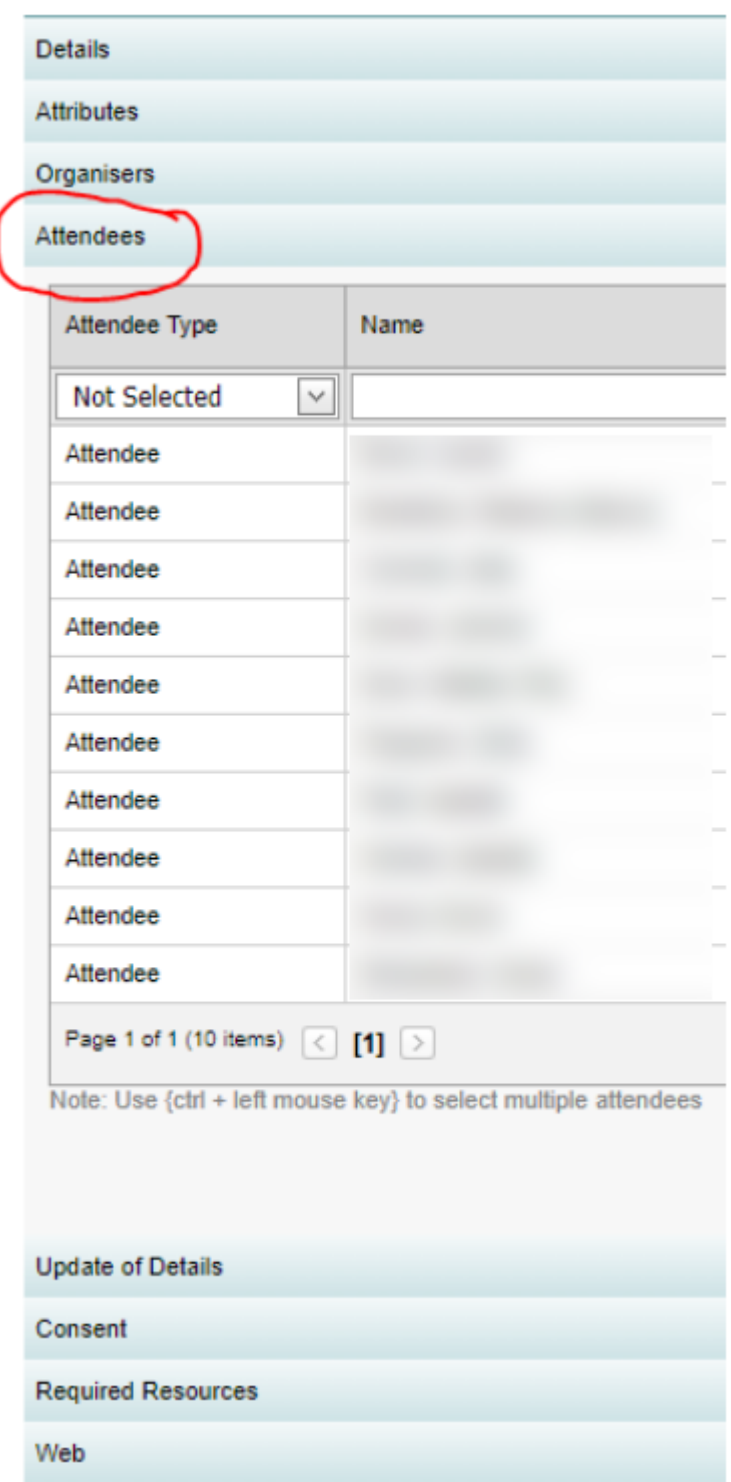

## 6. From here you should be able to see:

- Who is listed to attend the excursion
- Who has been given consent
- Who has paid (if applicable)

7. By right mouse clicking anywhere in this table you will have the ability to produce a report.

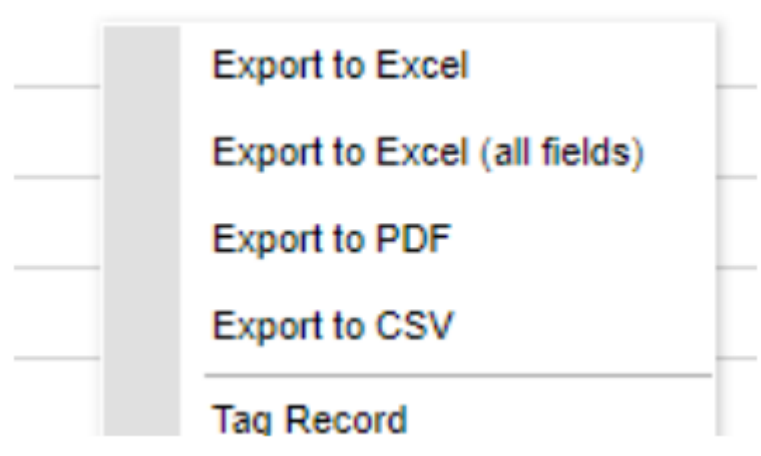

- 8. To check the RSVP (closing date):
	- Click on the Details (blue) tab

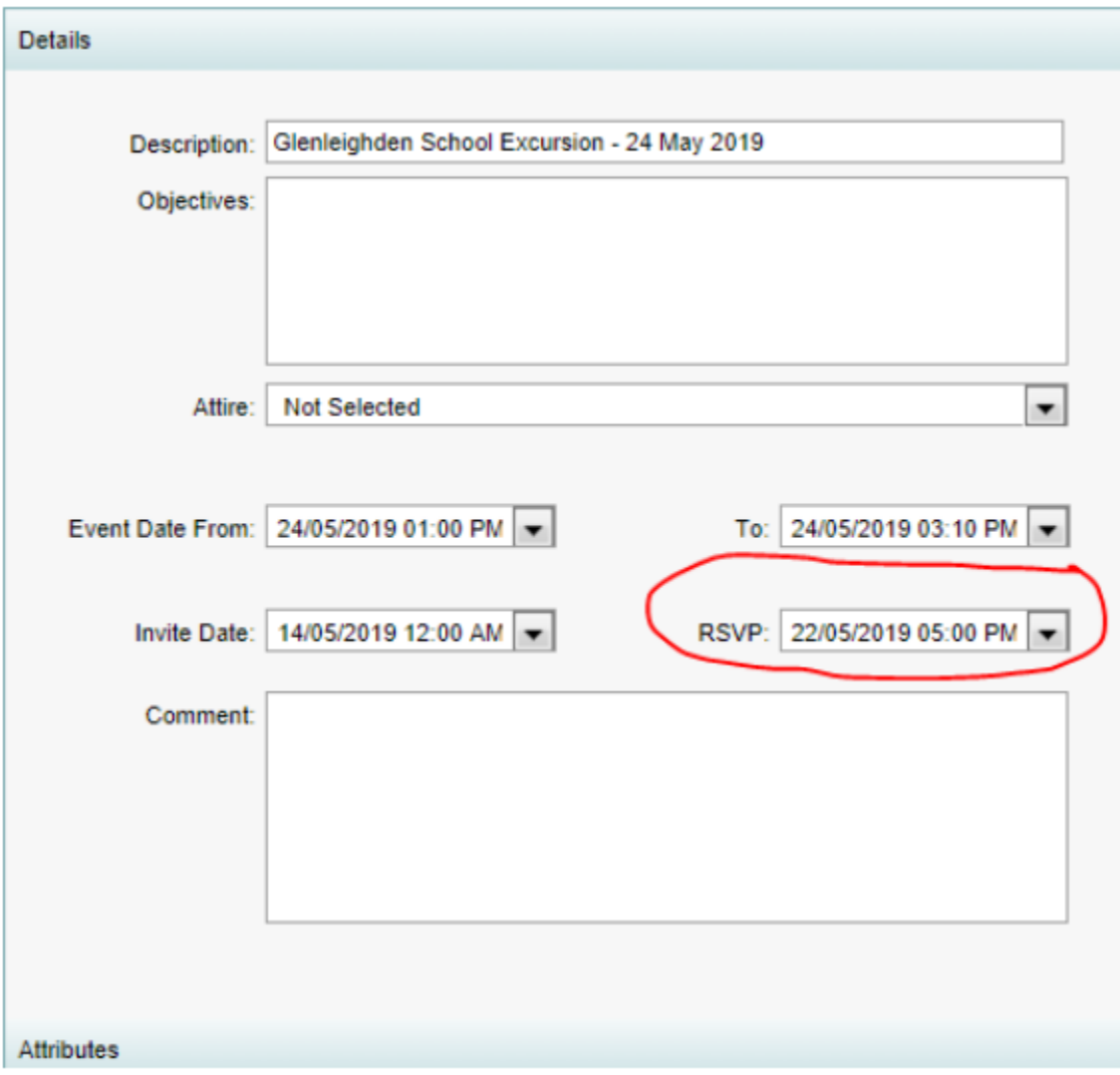

9. Please seek advise before changing the date as it needs to be changed in more than one place.